## Quick Start Guide

# Trellix Core (7.0)

#### **SAFETY INSTRUCTIONS – DO NOT DISCARD**A A

#### **IMPORTANT SAFEGUARDS**

#### **READ AND FOLLOW ALL SAFETY INSTRUCTIONS**

- Class 1 component installation should be performed by a qualified electrician
- Installation shall be in accordance with all applicable local and NEC codes
- Turn the power off at circuit breaker before wiring electrical components
- Designed for indoor installation and use only
- All new wiring must be fully verified before applying power
- Servicing of equipment should be performed by qualified service personnel

**Trellix** is an on-site smart lighting IoT platform that moves real-time monitoring and processing to the edge of the network. It makes collected data—such as light level, occupancy status—available to third-party systems through BACnet IP and the Published API.

#### **What You'll Need**

- Chrome 53+ or IE 11/Edge for laptop
- A list of IP addresses for the Trellix Core, and all WaveLinx Wireless Area Controllers (WAC).
- WAC firmware version TBD

### **Trellix Core IP Address Assignment**

### **1. Connect Trellix Core**

a) Power the Trellix Core.

b) Connect your laptop to the Trellix Core using an Ethernet cable, directly or via a standalone network switch.

NOTE: The Wireless Area Controllers must be on the same LAN, or on subnets connected by the router.

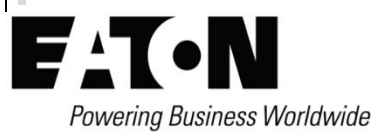

#### **2. Connect to Device Setup**

- a) Set the IP address of your laptop to a value in the 192.168.2.nnn range (e.g., 192.168.2.200) with subnet mask of 255.255.255.0 and the default gateway blank.
- b) Use your Web browser to connect to Trellix Core IP address (**https://**192.168.2.100 by default).
- c) Log in to the Trellix Core as "Admin" (the default password is "BXLinx!5"). This will trigger a Wizard, but only the **Network** step will be used at this point.

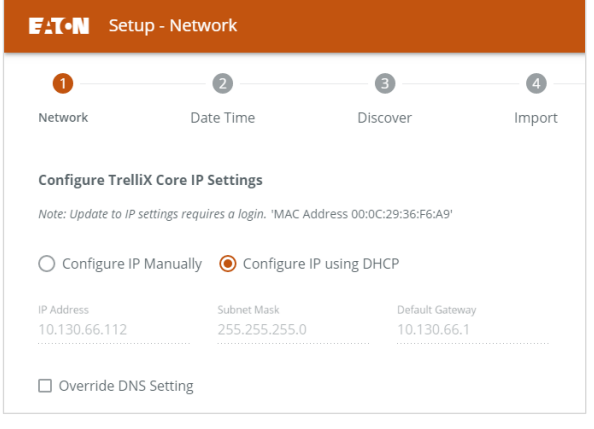

d) Enter the **IP Address**, **Subnet Mask**, and **Default Gateway** values provided by the Site Administrator.

NOTE: Record the Trellix Core IP address for use later. **IP ADDRESS**: .

e) Click **Next,** then close the Web browser**.**

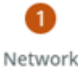

#### **Trellix Core LAN Setup**

#### **1. Connect Trellix Core to Network**

- a) Disconnect the Ethernet connection from your laptop to the Trellix Core.
- b) Connect the Trellix Core to the LAN switch using an Ethernet cable.
- c) Connect your Windows laptop to the LAN.

NOTE: If you are using a static IP address on the LAN, please change your laptop's IP address to one that can access the Trellix Core.

- d) Use your Web browser to connect to Trellix Core at the HTTPS IP address you recorded earlier (STEP 2: Trellix Core IP Address Assignment).
- e) Log in to the Trellix Core as "Admin" (default password is "BXLinx!5").
- f) When the Wizard starts, click **Next** to move to the **Date Time** phase.

### **2. Set Date and Time**

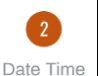

- a) Select the **Time Zone** in which the Trellix Core will be operating, and then select the desired **Date Format**.
- b) Select **Set Date and Time Manually**, then select the **Date**, and then enter the **Time**.

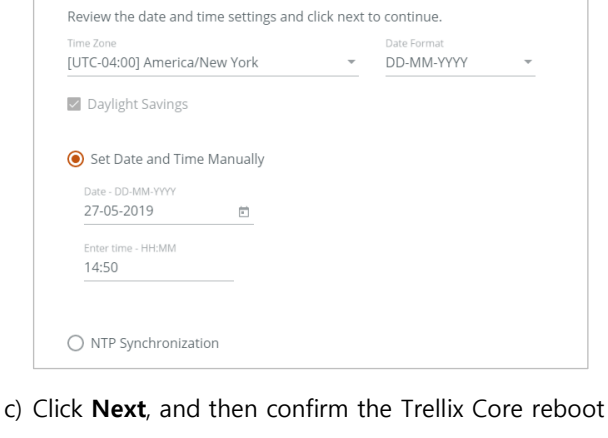

- required to apply the **Date Time** changes.
- d) Wait for Trellix Core to reboot, then log in, and then proceed to the **Discover** page.

**3. Discover Controllers**

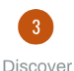

Controller Name

A Alpha-WAC-2

 $\lambda$  WAC-17

 $\lambda$  WAC-51

 $\overline{\vee}$  $\triangledown$ 

 $\overline{\vee}$ 

 $\triangleright$ 

a) Click **Discover controllers**, and then click **Discover**.

```
Choose an option to discover controllers
● Discover controllers ○ Discover using IP address
```
b) Verify that all Controllers are discovered. If any are

missing, ping each IP address (or telnet to port 8081) to test its network status.

c) When all connected Controllers have been discovered, select the

checkbox for each Controller you want to connect to Trellix Core.

- d) Click **Next** to move to the **Import** phase and import all connected device data.
- e) Click **Next** to move to **Client** phase, and then enter client data.
- f) Click next, move to the Building phase, and then configure one or more buildings.

NOTE: Be sure to set the time zone for each Building in order for Schedules to function properly.

#### **4. Set Up Area Controller**

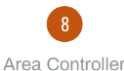

a) Click **Please select a floor** for the first Area Controller, and then select the **Building**, **Floor** combination.

.<br>Associate area controller to a floor to build the hierarchy and manage controllers and click 'Finish' to complete the setup wizard

Default Building, Default Floor 人 Alpha-WAC-2

b) Repeat this for each Area Controller.

NOTE: The **Add Building** link is available if required.

c) Click **Finish** to apply your configuration, and then login to Trellix when the system becomes available again.

- a) While logged in to the Trellix Core as "Admin", click ::: (upper right), then click **Trellix Admin**, and then click **Users**.
- b) For each default account, click the **Username**, and then click **Change Password** in the User Details sidebar.

NOTE: To avoid being automatically logged out, change the "Admin" account password after all other accounts have been changed.

c) Enter and confirm a new, valid password, then optionally select **Password Expires**, and then click **Save**.

#### **Verify Installation and Setup**

Confirm that the Trellix alarm and event monitoring is working. For example, disconnect one of the Wireless Area Controllers and check that an alarm is generated within 10 minutes.

#### **Further Steps**

You may choose to perform one or more of the following tasks:

- a) Set up BACnet by referring to "@todo Configuring BACnet Ref" in the Trellix Lighting Configuration Manual. Use a BACnet explorer, such as CAS BACnet Explorer from [http://chipkin.com](http://chipkin.com/) or BACnet Explorer NG from [https://sierramonitor.com,](https://sierramonitor.com/) to discover Trellix Core and the objects associated with it.
- b) Set up the Trellix Published API by referring to "@todo Configuring the Published API Ref" in the Trellix Lighting Configuration Manual.
- c) Set up the demand response interfaces by referring to "@todo Configuring Demand Response and Open ADR Ref<sup>"</sup> in the Trellix Lighting Configuration Manual.

#### **Warranties and Limitation of Liability**

Please refer to www.eaton.com/LightingWarrantyTerms for our terms and conditions.

#### **Garanties et limitation de responsabilité**

Veuillez consulter le site www.eaton.com/LightingWarrantyTerms pour obtenir les conditions générales.

#### **Garantías y Limitación de Responsabilidad**

Visite www.eaton.com/LightingWarrantyTerms para conocer nuestros términos y condiciones.

#### **Eaton**

1121 Highway 74 South Peachtree City, GA 30269 P: 770-486-4800 www.eaton.com/lighting For service or technical assistance: 1-800-553-3879 Canada Sales

5925 McLaughlin Road Mississauga, Ontario L5R 1B8 P: 905-501-3000

© 2019 Eaton All Rights Reserved Printed in USA Publication No. IB503012EN D3 to change without March 2019

Eaton is a registered trademark.

All other trademarks are property of their respective owners.

Product availability, specifications, and compliances are subject notice.